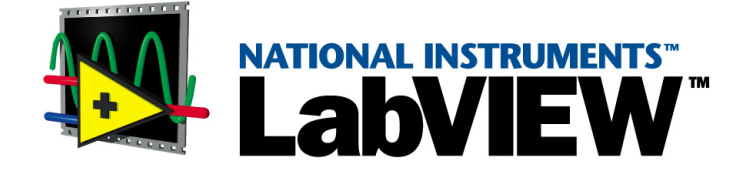

# LabVIEW 入門

<span id="page-0-0"></span>評価版 6.0

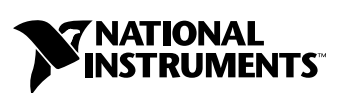

2001 年 1 月版 パーツ番号 350788A-01

#### インターネットサポート

サポート電子メール:support@nni.co.jp 電子メール: info@nni.co.jp FTP サイト:ftp.ni.com 日本語ホームページ:http://www.ni.com/jp

#### 電話サポート(日本)

Tel: 03-5472-2981 Fax: 03-5472-2977

#### 海外オフィス

イスラエル 03 6120092、イタリア 02 413091、英国 01635 52354、オーストラリア 03 9879 5166、 オーストリア 0662 45 79 90 0、オランダ 0348 433466、カナダ(オンタリオ)905 785 0085、 カナダ(ケベック) 514 694 8521、韓国 02 596 7456、シンガポール 2265886、スイス 056 200 51 51、 スウェーデン 08 730 49 70、スペイン 91 640 0085、台湾 02 377 1200、デンマーク 45 76 26 00、 ドイツ 089 741 31 30、ノルウェー 32 84 84 00、フィンランド 09 725 725 11、フランス 01 48 14 24 24、 ベルギー 02 757 00 20、ブラジル 011 288 336、香港 2645 3186、メキシコ 5 520 2635

#### ナショナルインスツルメンツ米国本社

11500 North Mopac Expressway Austin, Texas 78759 USA Tel: 512 794 0100

#### 日本ナショナルインスツルメンツ株式会社

〒 105-0011 東京都港区芝公園 2-4-1 秀和芝パークビル A 館 4F Tel:03-5472-2970

サポート情報の詳細については、付録 B「 [技術サポートのリソース](#page-39-0)」を参照してください。本書に対するご意見 は、techpubs@ni.com まで電子メールでお送りください。

© Copyright 1997, 2001 National Instruments Corporation. All rights reserved.

# 必ずお読みください

保証

限定的保証:ナショナルインスツルメンツ(以下「NI」といいます。)のハードウェア製品は、NI がお客様 に製品を出荷した日(以下「配送日」)から次の一定期間、素材及び製作技術上の欠陥に対して保証されてい ます。すなわちIEEE 488 に未対応のハードウェア製品については 1年間、IEEE 488対応のハードウェア製品 。<br>については2年間、ケーブルについては90日間の保証が適用されます。ソフトウェア製品の場合は、該当す るナショナルインスツルメンツのライセンス条項に基づき、お客様にライセンスが供与されます。配送日か ら90日間は、NIのソフトウェア製品(但し NIのハードウェア製品に正しくインストールされている場合) について、(a) 付属のマニュアル文書に従い実質的に機能すること、および(b) ソフトウェア製品が記録され ている媒体は、通常の利用やサービスにおいて素材及び製作技術上の欠陥を有しないこと、が保証されてい ます。ライセンスが供与されたソフトウェア製品の交換については、当初の保証期間の残存期間または30日 間のいずれか長い期間について保証されます。お客様が保証期間中の製品を NIに返却するには、事前に NI から返品確認(Return Material Authorization: RMA)番号を取得してください。また、修理・交換品をお 客様から NIへ、NI からお客様あてに返送する送料は、お客様の負担になります。返却された製品を検査、試 験した後、同製品には欠陥がないと NIが判断した場合、その旨をお客様に通知します。同製品の返送にかか る費用はお客様に負担いただき、試験にかかった費用については後日請求致します。製品の不具合が事故、 乱用、誤用、お客様による不適切なキャリブレーションによって発生した場合や、お客様が当該 NI ソフト<br>ウェアと共に使用することが予定されていない第三者のソフトウェアと共に利用した場合、不適切なハード ウェアまたはソフトウェアのキーを利用した場合、独断で保守または修理を行った場合、本書に定める限定 的保証は無効となります。

救済方法:上記の限定的保証において、NIの唯一の義務(およびお客様の唯一の救済方法)は、NIの選択に より、支払われた料金の返還、または欠陥製品の修理・交換に限定されます。ただし、NIが、当該製品に適 用される保証期間内に、こうした欠陥について書面で通知を受け取った場合に限ります。お客様は、訴訟原 因の発生から 1年を超えて経過した後は、上記の限定的保証に基づく本救済方法を強制するために訴訟を提 起することはできません。

返品および解約に関する方針:お客様は、不要な製品については、配送日から 30日以内であれば、当該製品 を返却することができます。この場合の送料はお客様にご負担いただきます。上記 30日間満了後は不要な製 品の返品は受け付けません。特殊機器または特殊なサービスが係わる場合、お客様は、進行中の関連作業全 てに対して責任を負うものとします。ただし、お客様から書面による解約の通知を受領した場合、NI はただ ちに損害を軽減するための責任ある対策を講ずるものとします。製品の返却の際は、NI から返品確認番号を 取得してください。お客様がNI に対して行った説明・表示等が虚偽または誤解を生じさせるものであった場 合には、NIは注文を取り消すことがあります。

本書の内容については万全を期しており、技術的内容に関するチェックも入念に行っております。技術的な 誤りまたは乱丁・落丁につきましては、お客様への事前の通告なく、NIにて次の版から修正する権利がある ものとします。本書で誤りと思われる個所については、NIにご確認ください。NI は、本書およびその内容に より、またはそれに関連して発生した損害に対して一切責任を負いません。

本書に規定する保証を唯一の保証とします。NIは、明示・暗示を問わず、ここに記載された以外の保証は行 いません。特に、商品適合性の保証や特定用途に対する適合性についての保証は行いません。NIの過失また <u>は不注意により発生した損害に関するお客様の賠償請求権は、お客様が製品に支払われた金額を上限としま</u><br>す。NIは、データの消失、利益の逸失、製品の使用から生じた損失や、付随的または結果的に生じた損害に 対して、その損害が発生する可能性を通知されていた場合でも、一切の責任を負いません。かかるNIの限定 的責任は、訴訟方式、過失責任を含む契約上の責任または不法行為責任を問わず適用されます。NIに対する 訴訟は、訴訟原因の発生から1年以内に提起する必要があります。NIは、NIが合理的に支配可能な範囲を超 えた原因により発生した履行遅延に関しては一切の責任を負いません。所有者が、ナショナルインスツルメ ンツの指示通りインストール、操作、保守を実施しないことにより発生した損害、欠陥、誤作動、動作不良 について、また、所有者による製品の改変、乱用、誤用、または不注意な行動、さらに停電、電源サージ、 火災、洪水、事故、第三者の行為、その他の合理的に支配可能な範囲を超えた事象により発生する損害、欠 陥、誤作動、動作不良については本書に定める保証の対象となりません。

#### 著作権

著作権法に基づき、ナショナルインスツルメンツ社への事前の承諾なく、複写、記録、情報検索システムへ の保存および翻訳を含め、本書のすべてまたは一部をいかなる手段によっても複製または転載することを禁 止します。

#### 商標

LabVIEW™、National Instruments™、ni.com™、NI-DAQ™、PXI™は、ナショナルインスツルメンツ社 の商標です。本書に掲載されている製品および会社名は該当各社の商標または商号です。

#### ナショナルインスツルメンツの製品を医療用に使用することに関する警告

(1) NI製品は、外科移植もしくはそれに関連する用途、または作動不良により人体に深刻な傷害を及ぼすこ とが合理的に予期される生命維持装置の重要なコンポーネントとしての用途に適した信頼性のレベルでのコ ンポーネントや試験を採用して設計されておりません。(2)上記用途を含む、あらゆるアプリケーションに おいて、不利な要因によってソフトウェア製品の操作の信頼性が損なわれる可能性があります。これには、 電力供給の変動、コンピュータハードウェアの誤作動、コンピュータ・オペレーティングシステム・ソフト <u>ウェアの適応性、アプリケーション開発に利用したコンパイラや開発ソフトウェアの適応性、インストール</u><br>の間違い、ソフトウェアとハードウェアの互換性の問題、電子監視機器または制御機器の誤作動または故障、 。<br>電気システム(ハードウェア及び/又はソフトウェア)の一時的な障害、予期せぬ使用または誤用、ユーザ またはアプリケーション設計者側のミスなどがありますが、これに限定されません(本書においてこのよう <u>な不利な要因を総称して「システム故障」といいます)。システム故障が財産または人体に危害を及ぼす可能</u><br>性(身体の損傷および死亡の危険を含む)があるアプリケーションにおいては、システム故障の危険がある ため、単独の電気システム方式のみに依存すべきではありません。損害、人体への傷害、または死亡といっ た事態を避けるため、ユーザまたはアプリケーション設計者は、システム故障から保護するための合理的に <u>慎重な対策を取る必要があります。これには、バックアップメカニズム、または非常停止メカニズムなどが</u><br>ありますが、これに限定されません。各エンドユーザのシステムはカスタマイズされており、NIの試験プ <u>のッよッか、これに嵌定これまこだ。コークエー・フジンバン台はグバン、エバミル、マジン、INDOWSOS</u><br>ラットフォームとは異なること、またユーザやアプリケーション設計者が、NIが評価したことのない方法 <u>や、予期しない方法でNI製品を他の製品と組み合わせて使用する可能性があることから、NI製品をシステ</u> またはアプリケーションに統合する場合は、ユーザまたはアプリケーション設計者が、最終的にNI製品の適 合性(かかるシステムまたはアプリケーションの適切な設計、処理、安全レベルが含まれますが、これに限 定されません。)の検証および確認における責任を負うものとします。

# 本書で使用する表記規則

本書では、以下の表記規則を使用します。

» この記号は、ネストされたメニュー項目やダイアログボックスオプション をたどって最終的な操作に至ることを示します。ファイル»ページ設定»オ プションという順番で示されている場合は、まずファイルメニューをプル ダウンしてページ設定という項目を選択し、次にダイアログボックスから オプションを選択します。

- ℣ このアイコンは、ヒントとなる情報を示します。
- $\boxtimes$ このアイコンは、重要な情報を示します。
- **太字** このフォントで示すテキストは、メニュー項目やダイアログボックスオプ ションなど、ソフトウェアでユーザが選択またはクリックする必要がある 項目を示します。また、パレットおよびパラメータ名も示します。
- 下線 このフォントスタイルは重要な概念の説明を示します。
- 斜体 このフォントスタイルは変数を示します。(Windows 3.*x* など)または、 ユーザが入力する必要がある語または値のプレースホルダを示します。
- 「 」 「」の括弧で囲まれているテキストは相互参照、タイトル、または強調す るテキストを示します。
- monospace このフォントは、コードの一部、プログラム例、シンタックス例など、 キーボードから入力する必要があるテキストや文字を示します。また、 ディスクドライブ、パス、ディレクトリ、プログラム、サブプログラム、 サブルーチン、デバイス名、関数、演算子、変数などに対応する名前、 ファイル名や拡張子、および抽出されたコードにも使用されます。
- ( プラットフォーム ) このフォントは特定のプラットフォームを示し、このフォントのテキスト に続く説明がそのプラットフォームだけに適用されることを示します。

#### 右クリック (Macintosh) 右クリックと同じアクションを実行するには <Command> キーを押したままクリックします。

### 第1章

### LabVIEW の概要

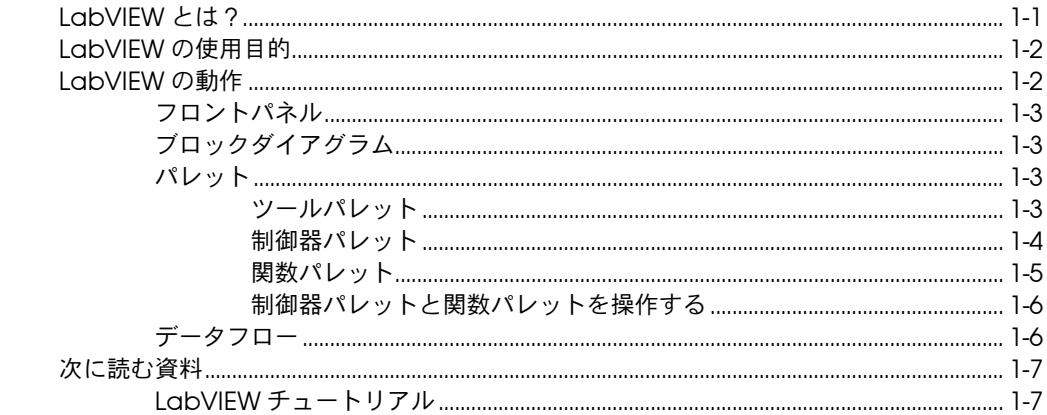

### 第2章

### パーチャルインスツルメンツ (VI)

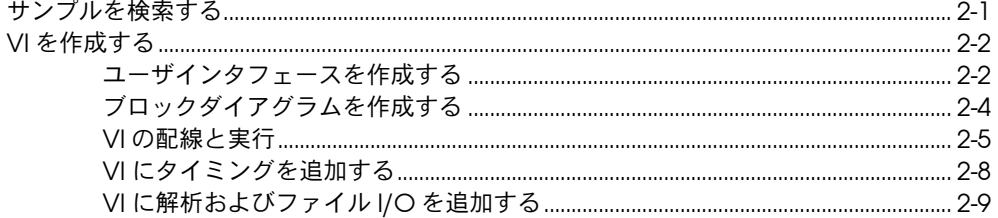

### 第3章

### 測定

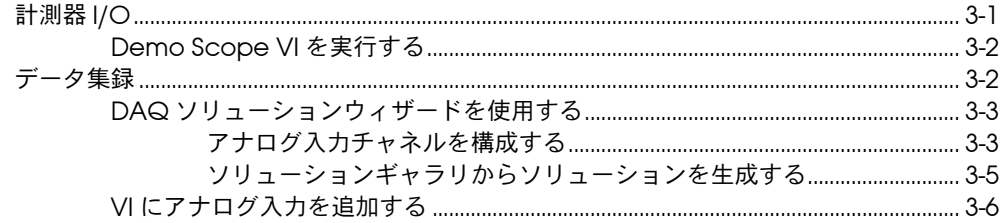

### 第4章

### デバッグする

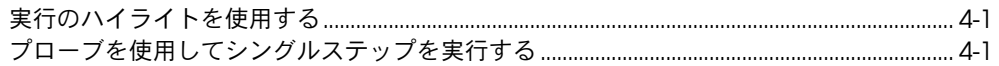

### 第5章

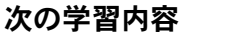

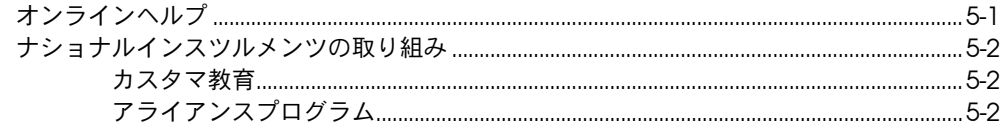

### 付録 A

システム構成の必要条件

### 付録 B

技術サポートのリソース

### 用語集

# LabVIEW の概要

システム構成の必要条件については[、付録](#page-36-1) A[「システム構成の必要条件」](#page-36-2) を参照してください。インストール手順については、「LabVIEW リリー スノート」を参照してください。

## <span id="page-7-1"></span>LabVIEW とは ?

LabVIEW は、テキスト行ではなくアイコンを使用してアプリケーション を作成するグラフィカルなプログラミング言語です。命令でプログラムを 実行するテキストベースのプログラミング言語とは異なり、LabVIEW で は、データでプログラムを実行するデータフロープログラミングを使用し ます。

LabVIEW では、一連のツールおよびオブジェクトを使用してユーザイン タフェースを作成します。ユーザインタフェースをフロントパネルと呼び ます。フロントパネルのオブジェクトを制御するには、グラフィカルに表 現された関数を使用してコードを追加します。このコードは、ブロックダ イアグラムに含まれています。ブロックダイアグラムは、正しく構成する とフローチャートに似ています。

特殊なアプリケーションを開発する場合は、数種類のアドオンソフトウェ アのツールセットを購入できます。すべてのツールセットはシームレスに LabVIEW に統合されます。これらのツールセットの詳細については、ナ ショナルインスツルメンツのホームページ ni.com/jp/labview を参照 してください。

LabVIEW は、GPIB、VXI、PXI、RS-232、RS-485、プラグインデータ集 録デバイスなどのハードウェアとの通信のために完全に統合されていま す。また、LabVIEW ウェブサーバおよび TCP/IP ネットワーキングや ActiveX などのソフトウェア規格を使用して、アプリケーションをイン ターネットに接続するための機能が組み込まれています。

LabVIEW を使用すると、カスタムデータ集録、テスト、測定、および制 御ソリューションに必要な高速実行を実現する 32 ビットコンパイル済み アプリケーションを作成できます。また、LabVIEW は実際に 32 ビット コンパイラであるため、スタンドアロンの実行可能ファイルや DLL のよ うな共有ライブラリも作成できます。

<span id="page-7-0"></span>**1**

LabVIEW には、データ集録、データ解析、データ表示、およびデータ保 存のための総合的なライブラリがあります。また、従来のプログラム開発 ツールも含まれています。ブレークポイントを設定したり、プログラムの 実行状態を動画化したり、シングルステップでプログラムを動作させるこ とができるので、プログラムのデバッグや開発がより簡単になります。

LabVIEW では、DLL、共有ライブラリ、ActiveX などを使用して外部 コードやソフトウェアに接続するためのさまざまなメカニズムを用意して います。さらに、さまざまなアプリケーションの要求に対応する多くのア ドオンツールがあります。

## <span id="page-8-0"></span>LabVIEW の使用目的

LabVIEW を使用すると、科学および工学的なシステムについて独自のソ リューションを構築できます。LabVIEW では、強力なプログラミング言 語の柔軟性とパフォーマンスを容易に利用できます。

LabVIEW は、計測、データ集録、および制御システムのプログラムを作 成するためのより高速な方法を多くのユーザに提供します。計測器システ ムのプロトタイプ、設計、テスト、および実装に LabVIEW を使用するこ とによって、システムの開発時間を短縮し、生産性を 4 ~ 10 倍に高める ことができます。

また、多くのユーザ層、長年にわたる製品フィードバック、および強力な アドオンツールによる利益も得られます。ナショナルインスツルメンツの テクニカルサポートおよび Developer Zone が、ソリューション開発を 確実に成功に導きます。

## <span id="page-8-1"></span>LabVIEW の動作

LabVIEW プログラムは、外観と動作状態がオシロスコープやマルチメー タなどの実際の計測器に似ているため、バーチャルインスツルメンツ ( 仮 想計測器 )、すなわち VI と呼ばれます。各 VI は、ユーザインタフェース や他のソースから入力を操作し、他のファイルやコンピュータにその情報 を表示したり転送する関数を使用します。

VI には、以下の 3 つのコンポーネントがあります。

- フロントパネル ユーザインタフェースとして機能します。
- ブロックダイアグラム 機能を定義する VI のグラフィカルソース コードが含まれています。

• アイコンとコネクタペーン — VI を別の VI で使用できるように識別し ます。VI が別の VI の中にある場合、その VI はサブ VI と呼ばれま す。サブ VI は、テキストベースのプログラミング言語のサブルーチ ンに対応します。

### <span id="page-9-0"></span>フロントパネル

フロントパネルは VI のユーザインタフェースです。VI の対話形式の入力 端子である制御器と、出力端子である表示器を配置したフロントパネルを 作成します。制御器は、ノブ、プッシュボタン、ダイアル、その他の入力 デバイスです。表示器は、グラフ、LED、その他の表示です。制御器は計 測器入力デバイスをシミュレーションして、そのデータを VI のブロック ダイアグラムに渡します。表示器は計測器出力デバイスをシミュレーショ ンし、ブロックダイアグラムによって集録または生成されるデータを表示 します。

### <span id="page-9-1"></span>ブロックダイアグラム

フロントパネルを作成したら、グラフィカルに表現された関数を使用し て、コードを追加し、フロントパネルのオブジェクトを制御します。ブ ロックダイアグラムには、このグラフィカルソースコードが含まれていま す。フロントパネルオブジェクトは、ブロックダイアグラムでは端子とし て表示されます。端子はブロックダイアグラムから削除できません。端子 が消えるのは、フロントパネル上で対応するオブジェクトを削除した場合 だけです。

フロントパネル上の各制御器または表示器には、対応する端子がブロック ダイアグラム上にあります。さらに、ブロックダイアグラムには、組み込 み LabVIEW VI ライブラリの関数およびストラクチャが含まれています。 ワイヤは、制御器および表示器端子、関数、ストラクチャなどのブロック ダイアグラム上の各ノードを接続します。

### <span id="page-9-3"></span><span id="page-9-2"></span>パレット

LabVIEW パレットには、フロントパネルおよびブロックダイアグラムの 作成および編集に必要なオプションが用意されています。

### ツールパレット

ツールパレットは、フロントパネルとブロックダイアグラムで使用できま す。ツールはマウスカーソルの特別な操作モードです。ツールを選択する と、カーソルアイコンがツールアイコンに変わります。ツールを使用し て、フロントパネルおよびブロックダイアグラムオブジェクトの操作およ び変更を行います。

ツールパレットを表示するには、ウィンドウ » ツールパレットを表示を選 択します。ツールパレットは画面上の任意の場所に移動できます。

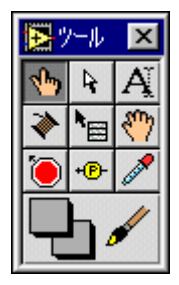

### <span id="page-10-0"></span>制御器パレット

制御器パレットは、フロントパネルでのみ使用できます。制御器パレット には、ユーザインタフェースの作成に使用するフロントパネル表示器およ び制御器があります。制御器パレットを表示するには、ウィンドウ » 制御 器パレットを表示を選択するか、フロントパネルの作業スペースを右ク リックします。制御器パレットは画面上の任意の場所に移動できます。

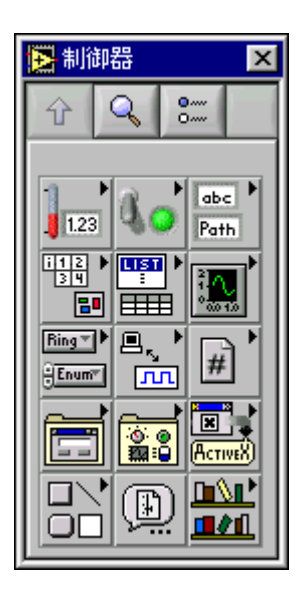

### <span id="page-11-0"></span>関数パレット

関数パレットは、ブロックダイアグラムでのみ使用できます。関数パレッ トには、算術、計測器 I/O、ファイル I/O、データ集録操作などの VI の プログラムに使用するオブジェクトがあります。関数パレットを表示する には、ウィンドウ » 関数パレットを表示を選択するか、ブロックダイアグ ラムの作業スペースを右クリックします。関数パレットは画面上の任意の 場所に移動できます。

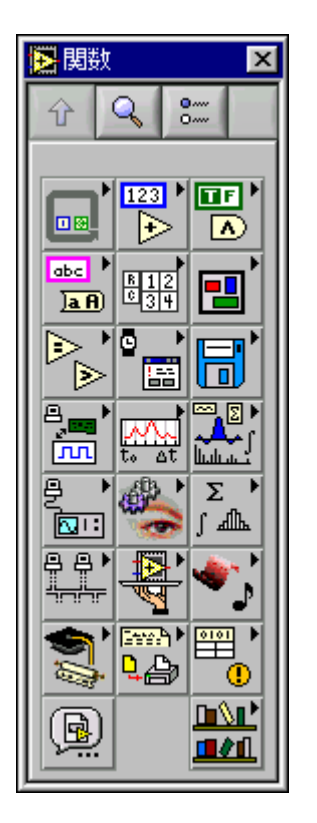

### 制御器パレットと関数パレットを操作する

制御器、VI、および関数の操作と検索を行うには、制御器および関数パ レット上で操作ボタンを使用します。サブパレットアイコンをクリックす ると、パレット全体が、選択したサブパレットに変更されます。また、パ レットで VI アイコンを右クリックし、ショートカットメニューから VI を 開くを選択して、VI を開くこともできます。

制御器パレットおよび関数パレットには、以下の操作ボタンがあります。

- 上 1 つ上のパレット階層に移動します。
- 検索 パレットを検索モードに変更します。検索モードでは、テキ ストベースの検索を実行してパレット内の制御器、VI、または関数を 検索できます。
- オプション 関数ブラウザオプションダイアログボックスを開いて パレットの外観を構成できます。

LabVIEW は、データフローモデルに従って VI を実行します。すべての 入力が使用可能なときにブロックダイアグラムノードが実行されます。 ノードが実行を終了すると、その出力端子にデータを与え、データフロー パスの次のノードに出力データを渡します。

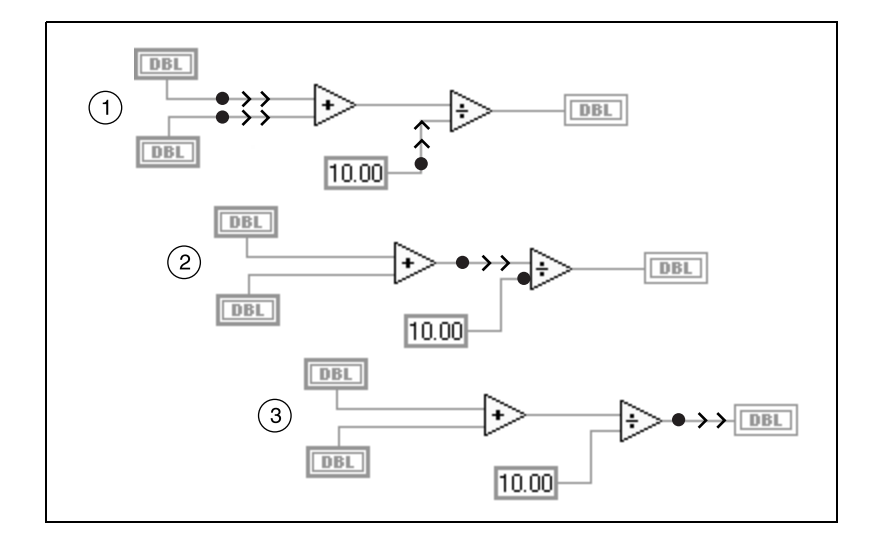

<span id="page-12-0"></span>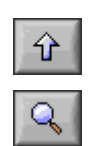

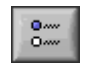

<span id="page-12-1"></span>データフロー

### <span id="page-13-0"></span>次に読む資料

初めて LabVIEW を使用する場合は、この「LabVIEW 入門」および 「LabVIEW チュートリアル」を使用するとすばやく開始できます。 「LabVIEW チュートリアル」では、LabVIEW 環境について説明します。 「LabVIEW 入門」では、データ集録および計測器制御用の VI を作成して デバッグする方法について説明します。また、サンプルの検索機能および DAQ ソリューションウィザードの使用方法についても説明します。

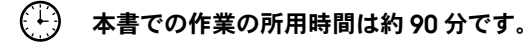

### <span id="page-13-1"></span>LabVIEW チュートリアル

このチュートリアルでは、LabVIEW の基本的な概念について学習しま す。このチュートリアルでは、グラフィカルプログラミングに慣れるため にいくつかの作業を通して説明します。「LabVIEW チュートリアル」に アクセスするには、ヘルプ » オンラインリファレンスを選択するか、また は次の図に示す LabVIEW ダイアログボックスの LabVIEW チュートリア ルボタンをクリックします。

€∔} 「LabVIEW チュートリアル」の所要時間は約 15 分です。

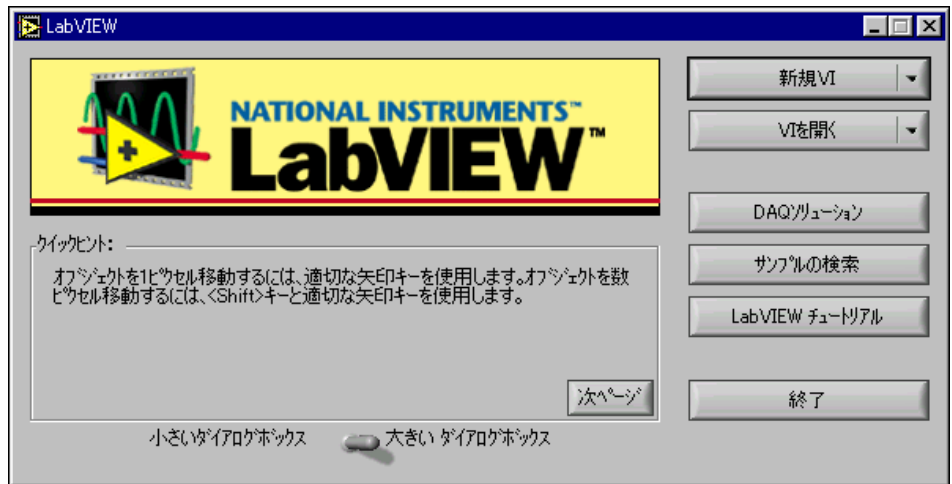

LabVIEW を起動するか、または LabVIEW を既に実行中の場合は開いて いるすべての VI を閉じて、LabVIEW ダイアログボックスを表示します。

「LabVIEW チュートリアル」の終了後に、計測器 I/O、データ集録、お よび制御用の LabVIEW プログラムの作成方法を学習するには、継続して 本書の作業を行います。

作成するサンプルプログラムを使用して次の作業を行うため、表示される 順序で作業を行ってください。各作業および作業内の各セクションには、 おおよその所用時間が掲載されています。

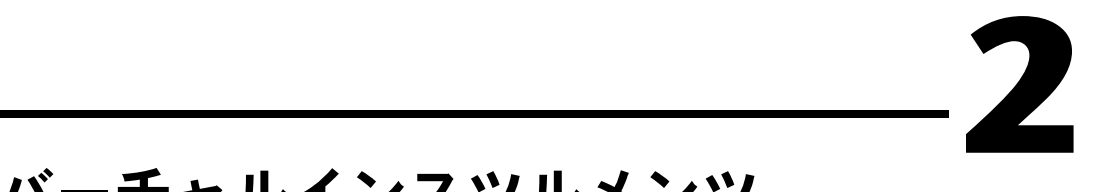

# <span id="page-15-3"></span>バーチャルインスツルメンツ (VI)

<span id="page-15-2"></span><span id="page-15-0"></span>この章では、LabVIEW でアプリケーションを作成する方法について段階 的に説明します。また、サンプルの検索に役立つサンプルの検索機能につ いて説明します。

以下の項目について学習します。

- LabVIEW で新規プログラムを作成します。作成した VI によって データが生成され解析されてファイルに書き込まれます。
- サンプルの検索機能を使用して、サンプルを検索して実行します。

## <span id="page-15-1"></span>サンプルを検索する

「LabVIEW チュートリアル」を終了すると、LabVIEW でサンプルを実行 する準備ができます。

#### $(1)$ この作業の所要時間は約 5 分です。

- 1. LabVIEW ダイアログボックスのサンプルの検索ボタンをクリックし て、LabVIEW サンプルがリストされている「サンプルの検索」オン ラインヘルプを開きます。 LabVIEW を起動するか、または LabVIEW を既に実行中の場合は開 いているすべての VI を閉じて、LabVIEW ダイアログボックスを表 示します。
- 2. デモンストレーションカテゴリの解析を選択します。
- 3. Temperature System Demo をクリックしてこのデモVIを開きます。
- $|\diamond|$
- 4. フロントパネルツールバーの実行ボタンをクリックして、VI がどの ように実行されるかを確認します。
- 5. スライダ、ノブ、および他の制御器をクリックして、それがどのよう にデータに影響を与えるかを確認します。
- 6. 集録スイッチをオフの位置にクリックしてプログラムを停止します。

### <span id="page-16-0"></span>VI を作成する

この作業では、LabVIEW でデータのプロット、解析、および保存を行う 方法を示します。

 $f(\cdot)$ この作業の所要時間は約 30 分です。

#### <span id="page-16-1"></span>ユーザインタフェースを作成する

制御器パレットの表示器および制御器を使用すると、フロントパネル上に グラフィカルユーザインタフェースを作成できます。

このセクションの所要時間は約 5 分です。

- 1. LabVIEW ダイアログボックスの新規 VI を選択して、新規 VI を作成 します。 LabVIEW を起動するか、または LabVIEW を既に実行中の場合は開 いているすべての VI を閉じて、LabVIEW ダイアログボックスを表 示します。
- 2. 次の図に示すように、制御器パレットの制御器 »ブール »停止ボタンを 選択して、停止ボタンを作成します。
- 3. オブジェクトを右クリックし、ショートカットメニューから項目を表 示 » ラベル選択して、オブジェクトのテキストラベルを表示するか、 または隠します。
- 4. オブジェクトを再配列したり、オブジェクトのサイズを変更するに は、ツールパレットの位置決めツールを使用します。ツールパレット を表示するには、ウィンドウ » ツールパレットを表示を選択します。

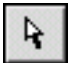

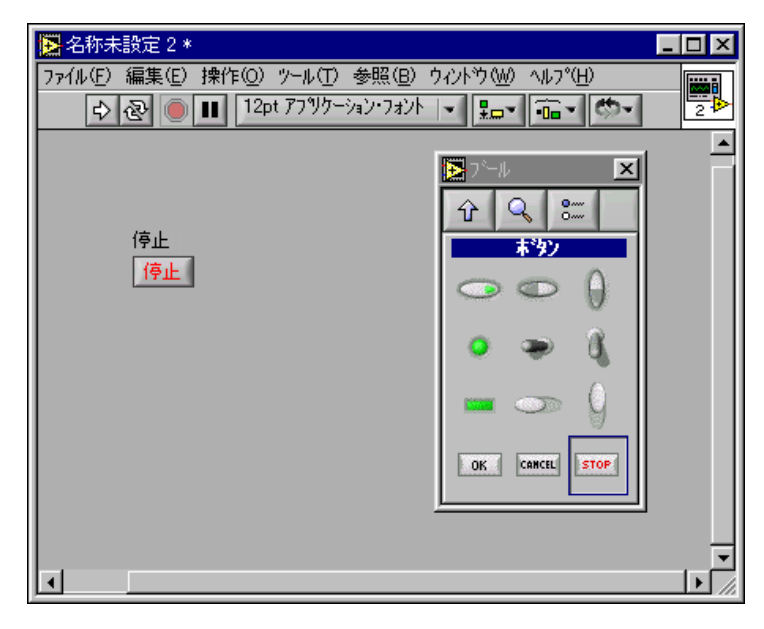

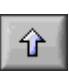

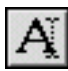

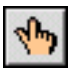

- 5. 制御器パレットの上操作ボタンを使用して、メインの制御器パレット に戻ります。制御器»グラフ»波形チャートを選択して波形チャートを 作成します。このチャートは、一度に 1 つのデータ点をプロットし ます。ツールパレットのラベリングツールを使用して、波形チャート にランダムプロットというラベルを付けます。
- 6. ツールパレットを表示するには、ウィンドウ » ツールパレットを表示 を選択します。ツールパレットの操作ツールを使用して、波形チャー トのスケールを変更します。ランダムプロット表示器の Y 軸で –10.0 をダブルクリックし、0.0 と入力してスケールを変更します。ランダ ムプロット表示器の Y 軸で 10.0 をダブルクリックし、1.0 と入力し てスケールを変更します。現在、フロントパネルは次の図のように なっている必要があります。

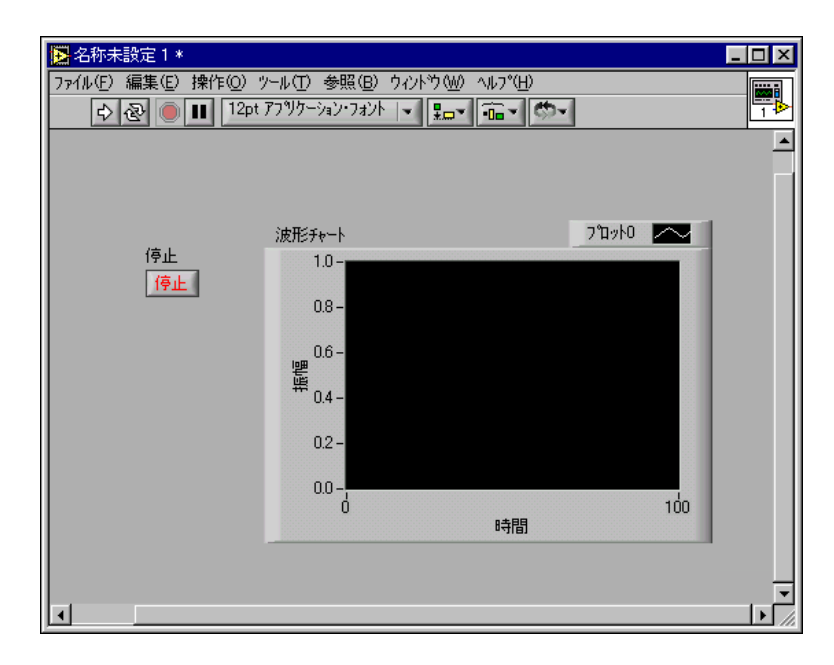

### <span id="page-18-0"></span>ブロックダイアグラムを作成する

ここまでは、ユーザインタフェースの外観を定義しました。次に、ブロッ クダイアグラム上でソースコードを作成できます。この VI では 0 から 1 までの乱数を生成してチャートにプロットします。

 $\bigoplus$ このセクションの所要時間は約 5 分です。

- 1. ウィンドウ » ダイアグラムを表示を選択するか、またはブロックダイ アグラムウィンドウをクリックして、ブロックダイアグラムを表示し ます。
- ヒント キーボードショートカットの <Ctrl-E> を使用すると、フロントパネルとブロッ クダイアグラムを切り替えることができます。
	- 2. ブロックダイアグラム上の 2 つの端子は、フロントパネル上の停止 ボタンとランダムプロット波形チャートに対応します。ウィンドウ » 関数パレットを表示を選択して関数パレットを表示します。
	- 3. 関数 » 数値 » Random Number (0-1) を選択します。Random Number (0-1) 関数をランダムプロット 端子の近くにドラッグする と、自動的にワイヤが描画されます。マウスボタンを離して関数を配 置すると、関数と端子が自動的にワイヤで接続されます。

 $\mathbb Q$ 

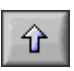

 $\overline{G}$ 

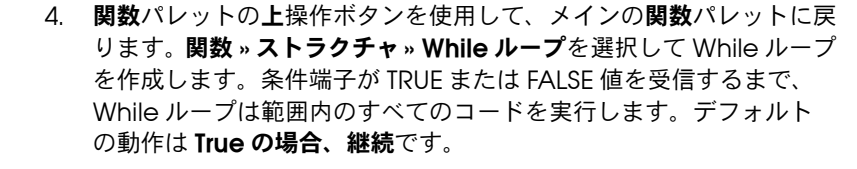

5. While ループの左上コーナーとなるブロックダイアグラム上の位置 にマウスカーソルを置きます。点線の四角形を斜めにドラッグして、 Random Number 関数、ランダムプロットチャート、および停止ボ タン端子を囲みます。現在、ブロックダイアグラムは次の図のように なっている必要があります。

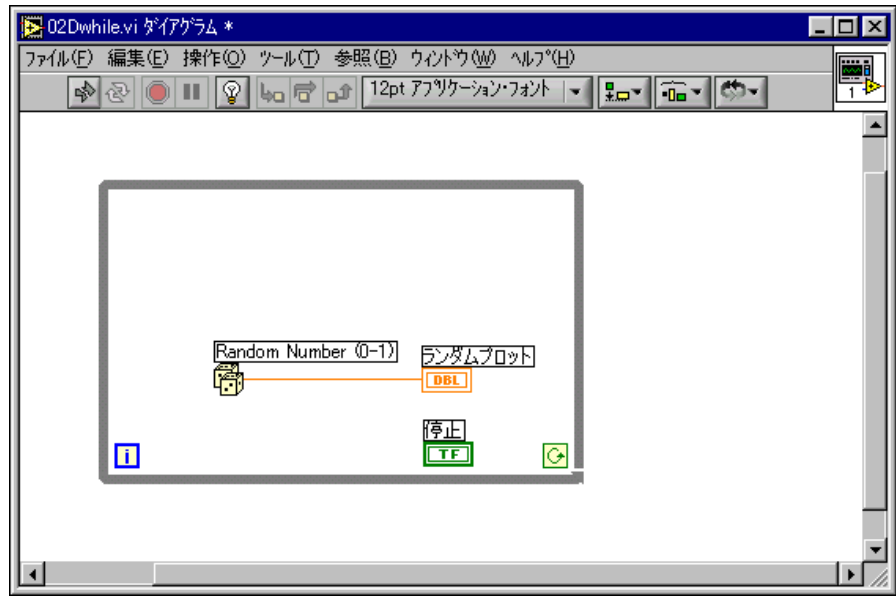

### <span id="page-19-0"></span>VI の配線と実行

ブロックダイアグラムオブジェクト間でのデータ転送は、ワイヤを経由し て行います。ワイヤの色、スタイル、および太さは、データタイプによっ て異なります。壊れたワイヤは黒い破線として表示されます。この VI の 配線完了後にフロントパネルから VI を実行すると、チャートにデータが プロットされるのを確認できます。

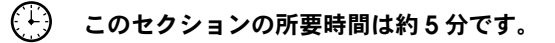

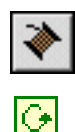

- 1. ツールパレットを表示するには、ウィンドウ » ツールパレットを表示 を選択します。ツールパレットの配線ツールを選択します。
- 2. 停止ボタン端子を While ループの条件端子に配線します。これを行う には、停止ボタン端子をクリックし、マウスカーソルを条件端子に移 動してワイヤを作成し、もう一度クリックしてワイヤを接続します。
- ヒント 配線ツールを端子上に配置すると、端子が点滅して端子の名前のヒントラベル が表示されます。
	- lol

 $\mathbb Q$ 

3. この VI は停止ボタンを使用するので、While ループの条件端子の動 作を True の場合停止に変更する必要があります。条件端子または While ループの枠を右クリックし、True の場合停止を選択します。 条件端子の外観が左に示すように変更されます。現在、ブロックダイ アグラムは次の図のようになっている必要があります。

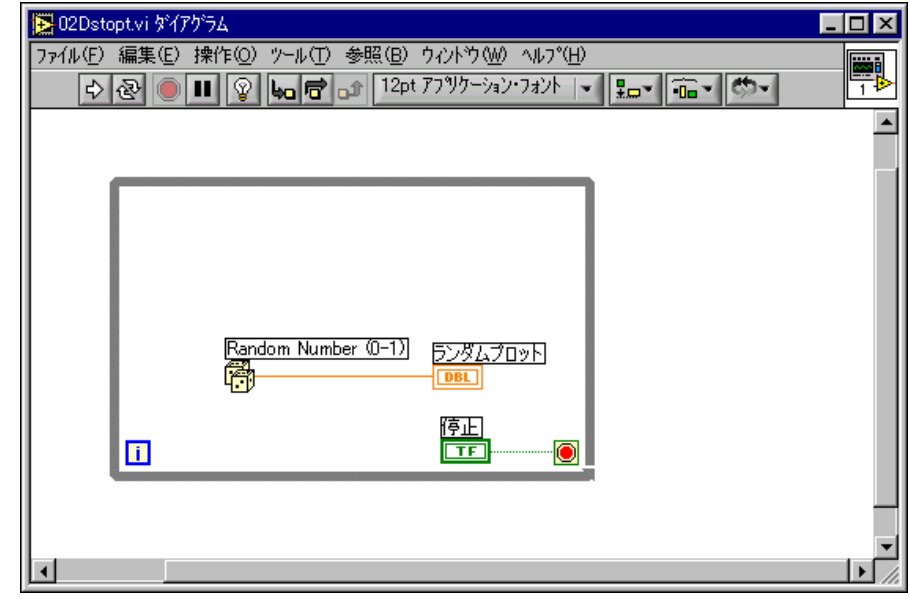

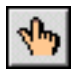

4. < Ctrl-E> を押してフロントパネルを表示します。ウィンドウ » ツール パレットを表示を選択してツールパレットを表示します。ツールパ レットの操作ツールを選択します。

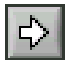

5. ツールバーの実行ボタンをクリックして VI を実行します。現在、フ ロントパネルは次の図のようになっている必要があります。

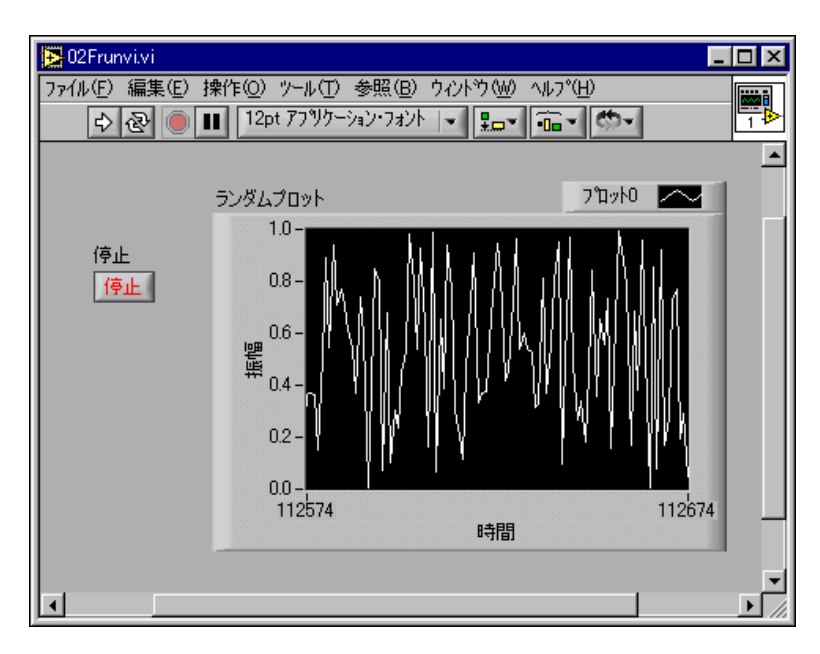

6. 停止ボタンをクリックして VI を停止します。

### <span id="page-22-0"></span>VI にタイミングを追加する

VI にタイミング遅延を追加して、波形チャートでより低速で点をプロッ トします。

- $\bigodot$ このセクションの所要時間は約 5 分です。
	- 1. <Ctrl-E> を押してブロックダイアグラムを表示します。ブロックダイ アグラムで関数 » 時間 & ダイアログ » Wait Until Next ms Multiple を 選択し、この関数を While ループ内に配置します。

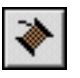

- 2. 配線ツールを使用して Wait Until Next ms Multiple 関数の左側のミ リ秒倍数端子を右クリックし、ショートカットメニューから作成 » 定 数を選択します。
- 3. ミリ秒倍数定数に 250 と入力して、チャートのプロットする点の生 成の間を 250 ms 遅らせます。現在、ブロックダイアグラムは次の図 のようになっている必要があります。

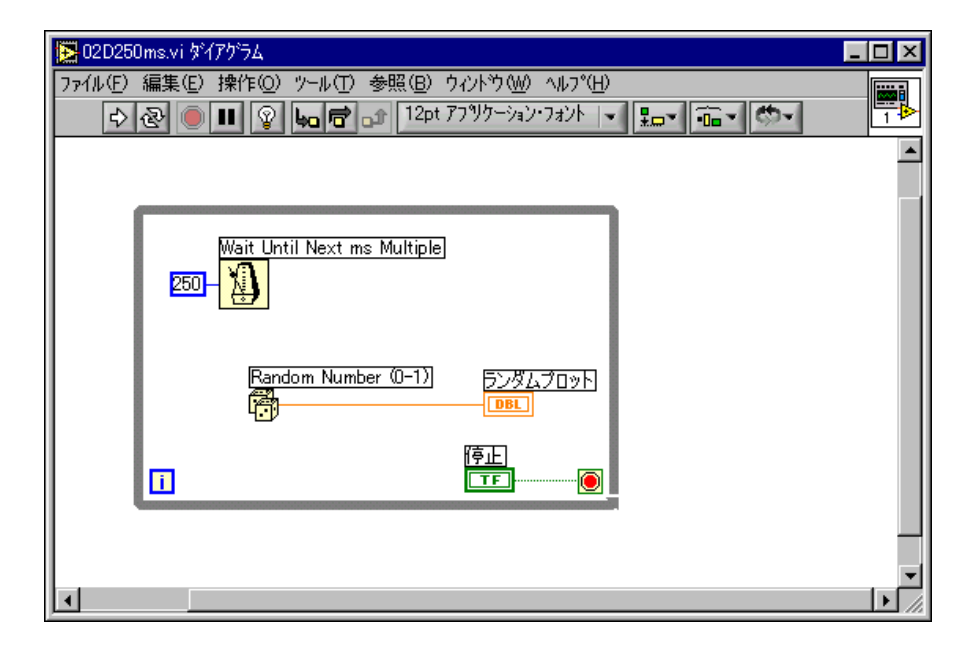

 $\Rightarrow$ 

4. フロントパネル上で VI を実行して遅延効果を観察するために、操作 ツールで実行ボタンをクリックします。ファイル » 別名で保存を選択 し、この VI を Random Number Example.vi として Labview¥vi.lib¥tutorial.llb に保存します。

### <span id="page-23-0"></span>VI に解析およびファイル I/O を追加する

集録したランダムなデータ点を平均し、そのデータをスプレッドシート ファイルに保存できます。

- $f(1)$ このセクションの所要時間は約 10 分です。
	- 1. 作成した Random Number Example VI のブロックダイアグラム ウィンドウを表示します。まだ VI を開いていない場合は、ファイル » 開くを選択し、Labview¥vi.lib¥tutorial.llb の Random Number Example VI を参照します。ウィンドウ » 関数パレットを表 示を選択して関数パレットを表示します。
	- 2. 関数 » 数学 » 確率と統計 » Mean.vi を選択し、その VI をブロックダイ アグラム上の While ループの外側に配置します。
	- メモ While ループがデータ集録を完了した後にデータ平均を計算するため、Mean VI は While ループの外側に配置することが重要です。

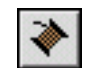

 $\mathbb{N}$ 

 $\mathbb Q$ 

- 3. 配線ツールを使用して Mean VI の右上の平均端子を右クリックしま す。ショートカットメニューから作成 » 表示器を選択して、フロントパ ネル上にランダムデータの平均値を表示する数値表示器を作成します。
- 4. 関数 » ファイル I/O » Write To Spreadsheet File.vi を選択し、VI を ブロックダイアグラム上の While ループの外側に配置します。

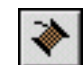

5. 配線ツールを使用して、Random Number 関数と Mean VI の X 入 力端子を接続するワイヤブランチを作成します。Random Number 関数とランダムプロット端子の間にある既存のワイヤセグメントをク リックします。このワイヤを Mean VI の X 入力端子に接続します。 壊れたワイヤセグメントは、異なるデータタイプの端子を配線しよう としていることを示します。壊れたワイヤはステップ 7 で修正します。

ヒント 配線ツールをワイヤセグメント上に配置すると、ワイヤセグメントが点滅します。

6. ステップ 5 で作成したブランチから別のワイヤブランチを作成しま す。この新しいブランチをループの外側のセグメントから、Write to Spreadsheet File VI の 1 次元データ入力端子に配線します。While ループは生成された乱数から 1 次元のデータ行を作成するため、1 次 元データ入力端子を使用します。ワイヤが壊れてしまいますが、ス テップ 7 で修正します。

7. While ループ上のオレンジ色の四角形は、トンネルと呼ばれるデー タ終了端子です。トンネルを右クリックし、ショートカットメニュー から指標付け使用を選択します。While ループがデータを収集し、 ループが終了すると累積したデータセットとして Mean VI に渡すこ とができます。端子が同じデータタイプになるため、壊れたワイヤは オレンジ色の実線のワイヤに変更されます。現在、ブロックダイアグ ラムは次の図のようになっている必要があります。

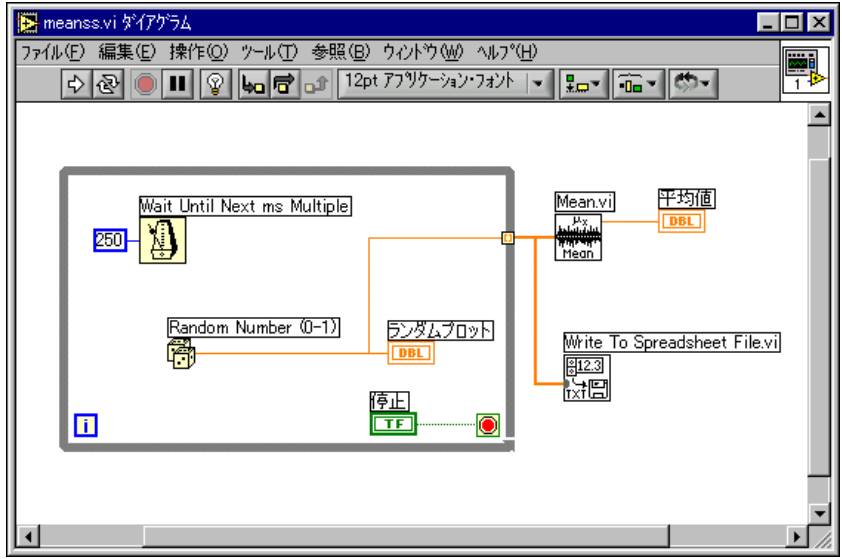

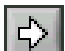

8. フロントパネルに戻り、実行ボタンをクリックして VI を実行します。 停止ボタンをクリックすると、データの平均値が表示され、乱数デー タ点を保存するファイル名の入力を求める書き込むファイルを選択ダ イアログボックスが表示されます。data.txt と入力し、保存ボタン をクリックします。

Mean VI は While ループの外側にあるため、平均値は停止ボタンを クリックするまで表示されません。

9. 任意のテキストエディタを使用して、data.txt を開いてデータを表 示します。

 $\mathbb{N}$ 

メモ この作業のソリューションは、LabVIEW¥vi.lib¥tutorial.llb¥Random Number Example Solution.vi にあります。

# 測定

この章では、LabVIEW を使用して特殊な計測器および汎用データ集録 (DAQ) ハードウェアを構成し、それらと通信して、データを集録する基 本的な方法について説明します。

ni.com/zone のナショナルインスツルメンツの Developer Zone を参照 してください。Developer Zone では、サンプル、テクニックの公開、計 測器ドライバ、チュートリアル情報などの測定およびオートメーションリ ソースを提供します。また、LabVIEW で測定して解析する方法の詳細に ついては、「LabVIEW Measurements Manual」を参照してください。

## <span id="page-25-1"></span>計測器 I/O

このセクションでは、LabVIEW を使用して、GPIB、VXI、RS-232、およ び他のハードウェア規格によって制御される計測器からデータを集録する 方法の基本的な概念について説明します。また、このセクションでは、 ユーザが計測器 I/O ハードウェアをインストールしていない場合の Demo Scope VI の実行方法を示します。

LabVIEW は、ほとんどの計測器との通信を計測器ドライバを介して行い ますが、このドライバは、プログラム可能な計測器を制御する VI のライ ブラリになっています。LabVIEW 計測器ドライバによって、計測器ごと に下位プロトコルのプログラミングを学習する必要がなくなり、計測器の 制御が簡略化され、テスト開発時間が短縮されます。

計測器はリモート制御とデータの要求に応答するためのコマンドのセット に従って動作します。LabVIEW 計測器ドライバを使用する場合は、デジ タルマルチメータ用の Read DC Voltage VI やデジタルオシロスコープ 用の Configure Time Axis VI などの、直感的な高レベルコマンド VI を実 行します。呼び出されたドライバ VI は、計測器に固有な対応するコマン ド文字列を自動的に計測器に送信します。

LabVIEW ドライバの基本となっているのは、GPIB、VXI、RS-232、その 他の計測器を制御するための単一のインタフェースライブラリである、 VISA (Virtual Instrument Software Architecture:バーチャルインスツ ルメンツソフトウェアアーキテクチャ ) VI ライブラリです。VISA を使用 したドライバは、さまざまな計測器 I/O インタフェースに幅広く対応で きます。

<span id="page-25-0"></span>**3**

計測器制御、計測器ドライバ、および VISA を使用した計測器との通信の 詳細については、「LabVIEW Measurements Manual」の「Part IV Instrument Control in LabVIEW」を参照してください。

### <span id="page-26-0"></span>Demo Scope VI を実行する

計測器 I/O ハードウェアをインストールしていない場合は、Demo Scope VI を実行します。Demo Scope VI は、実際の計測器ドライバの Getting Started VI のデモ版です。

#### $f(\cdot)$ この作業の所要時間は約 5 分です。

- 1. LabVIEW¥vi.lib¥tutorial.llb の Demo Scope VI 計測器ドライ バを開きます。
- 2. プログラムを実行して、オシロスコープの 1 つまたは 2 つのチャネ ルからシミュレーションされたデータを集録します。タイムベースと Volt/Div 設定を変更して、それがどのように影響を与えるかを確認 します。
- 3. 停止 (F4) ボタンをクリックして VI を停止します。
- 4. ブロックダイアグラムを表示します。最初に初期化が呼び出され、次 に Application Example VI で計測器に送るコマンドが呼び出され ます。その後、Close VI が計測器との通信を閉じます。LabVIEW ド ライバを使用してプログラムを作成する場合は、このモデルに従って 計測器を初期化してから、計測器を制御する関数を呼び出し、最後に 通信に使用した計測器を閉じます。

### <span id="page-26-1"></span>データ集録

 $\Rightarrow$ 

このセクションでは、汎用データ集録 (DAQ) ハードウェアを使用しなが ら LabVIEW を使用する方法について説明します。スタンドアロン計測器 のみを使用し、GPIB、VXI、またはシリアル規格でこれらを制御する場合 は、この章の[「計測器](#page-25-1) I/O」のセクションを参照してください。

また、LabVIEW でのデータ集録の詳細については、「LabVIEW Measurements Manual」の第 2 部「DAQ Basics」を参照してくださ い。

 $\mathbb{N}$ メモ データ集録および DAQ ウィザードは、Windows と Macintosh でのみ使用可 能です。

以下の項目について学習します。

- 「DAQ ソリューションウィザード」を使用して、データ集録アプリ ケーションのソリューションを生成します。
	- 「DAQ チャネルウィザード」を使用して、アナログ入力チャネ ルを構成します。
	- 「ソリューションギャラリ」からソリューションを生成します。
- [第](#page-15-2) 2 章 [「バーチャルインスツルメンツ](#page-15-3) (VI)」で作成した VI にアナロ グ入力を追加します。
- $\mathbb{N}$ メモ データ集録ハードウェアのインストールおよび構成の手順については、ご使用 のハードウェアマニュアルまたは NI-DAQ ヘルプファイルを参照してください。

#### <span id="page-27-0"></span>DAQ ソリューションウィザードを使用する

DAQ ハードウェアを使用している場合は、アナログ入力、アナログ出 力、デジタル入力、またはデジタル出力チャネルを構成する必要がありま す。チャネルを構成するには、「DAQ ソリューションウィザード」から DAQ チャネルウィザードを起動します。次に、ソリューションギャラリ から DAQ ソリューションを生成できます。

Windows の場合、Measurement & Automation エクスプローラ画面 のデータ設定から DAQ チャネルウィザードにアクセスします。 Macintosh の場合、Tools » Data Acquisition » DAQ Channel Wizard を選択すると、DAQ チャネルウィザードにアクセスできます。DAQ チャネルウィザードには、DAQ ソリューションウィザードからもアクセ スできます。

<span id="page-27-1"></span>€ ∔} この作業の所要時間は約 15 分です。

### アナログ入力チャネルを構成する

DAQ ソリューションウィザードの指示に従うと、DAQ チャネルウィ ザードを使用してアナログチャネルやデジタルチャネルに名前を付けた り、これらのチャネルを構成できます。DAQ チャネルウィザードにより、 各 DAQ ハードウェアチャネルで測定して生成する物理量を簡単に定義で きます。測定している物理量、使用しているセンサまたはアクチュエー タ、および関連する DAQ ハードウェアについての情報を照会します。

### $\begin{pmatrix} 1 \\ 4 \end{pmatrix}$  このセクションの所要時間は約5分です。

1. LabVIEW ダイアログボックスのDAQ ソリューションボタンをク リックして DAQ ソリューションウィザードを起動すると、アナログ 入力をすばやく簡単に開始できます。

LabVIEW を起動するか、または LabVIEW を既に実行中の場合は開 いているすべての VI を閉じて、LabVIEW ダイアログボックスを表 示します。

2. DAQ ソリューションウィザードへようこそ! ダイアログボックスが 開いたら、Measurement & Automation エクスプローラボタンを クリックします。

シミュレーションされた DAQ の使用中にチャネルウィザードが使用 できませんとダイアログボックスに表示がでたら[、「ソリューション](#page-29-0) [ギャラリからソリューションを生成する」](#page-29-0)セクションに進んでこの練 習を終了します。

3. (Windows) Measurement & Automation エクスプローラ画面で データ設定ビューを選択します。データ設定を右クリックし、ショー トカットメニューから**新規作成**を選択して新しいチャネルを構成しま す。新規作成ダイアログボックスで仮想チャネルを選択し、完了ボタ ンをクリックします。

(Macintosh) New Channel を選択して新しいチャネルを構成します。 DAQ Channel Wizard では、名前でアナログおよびデジタルチャネル を構成できるので、それらの名前はプログラムで使用できます。また、 DAQ Channel Wizard はこれらのチャネルを調整するので、スケーリ ングファクタや冷接点補正などの信号調節を簡単に確認できます。

- 4. 構成するチャネルタイプとしてアナログ入力を選択して、次へボタン をクリックします。DAQ チャネルウィザードでは、アナログ出力お よびデジタル入出力も構成できます。
- 5. 適切なテキストボックスにチャネル名とチャネルの説明を入力しま す。次へボタンをクリックして次に進みます。
- 6. センサのタイプを選択します。チャネルが温度測定である場合は、温 度測定のチェックボックスをオンにします。 **次へ**ボタンをクリック して次に進みます。
- 7. 測定する物理量を定義します。測定の単位を選択し、適切なボックス に信号の範囲を入力します。次へボタンをクリックして次に進みます。
- 8. センサが信号を物理単位からハードウェア単位にスケール変更する方 法を定義します。次へボタンをクリックして次に進みます。
- 9. データ集録デバイスとチャネル設定を選択します。複数の DAQ ハー ドウェアデバイスがインストールされている場合は、この信号を読み 込むデバイスを選択します。完了ボタンをクリックするとアナログ入 力チャネルが構成されます。
- 10. 新しい設定は次の図に示すようにデータ設定の下 (Windows)、また はメインの DAQ Channel Wizard View (Macintosh) にリストされ ます。DAQ ハードウェアについて、アナログ入力チャネルの構成が 完了しました。Measurement & Automation エクスプローラ画面

(Windows) を閉じるには、ファイル » 閉じるを選択します。DAQ Channel Wizard (Macintosh) を終了するには、終了を選択します。

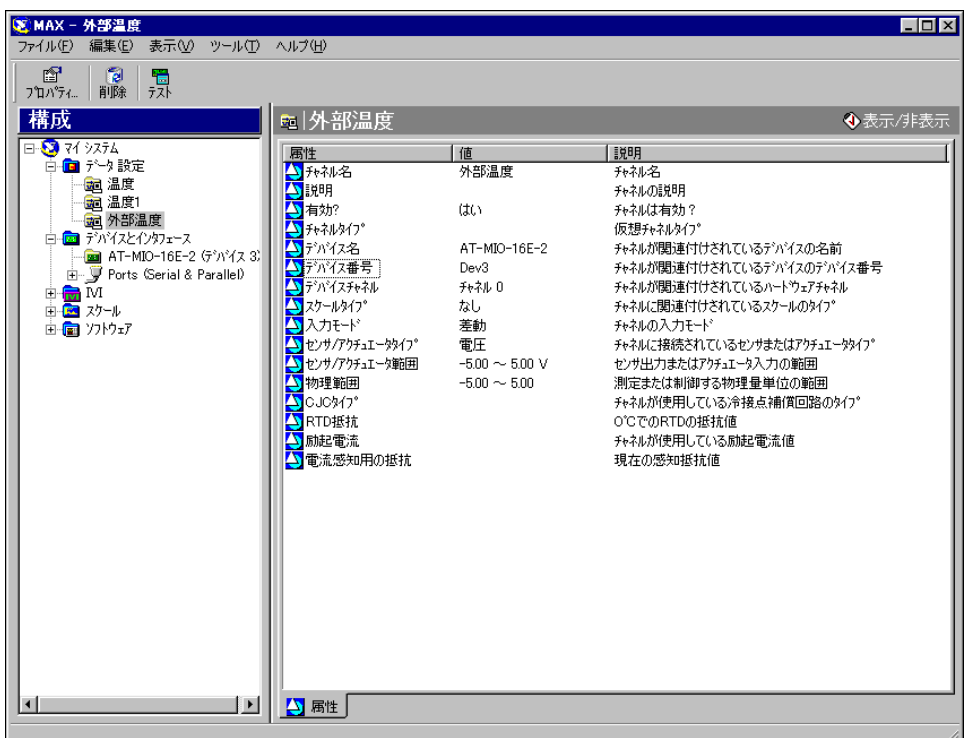

### ソリューションギャラリからソリューションを生 成する

チャネルを構成すると、ソリューションギャラリからソリューションを生 成できます。

#### <span id="page-29-0"></span> $\binom{13}{4}$  このセクションの所要時間は約 10 分です。

- 1. DAQ ソリューションウィザードに戻って、Measurement & Automation エクスプローラで指定されたチャネルを使用を選択し、 次へボタンをクリックします。
- 2. ソリューションギャラリを選択し、次へボタンをクリックしてソ リューションギャラリを開きます。
- 3. アナログ入力チャネルについて生成するソリューションを選択しま す。この例では、ギャラリカテゴリリストからデータロギングを選択 します。

 $\mapsto$ 

 $\mathbb{Q}$ 

- 4. 一般的なソリューションリストからシンプルデータロガーを選択し ます。
- 5. 次へボタンをクリックして次に進みます。
- 6. チャネル名を入力チャネルとして選択して、ソリューションに使用し ます。
- 7. ソリューションを開くボタンをクリックしてソリューションを生成し ます。
- 8. 実行ボタンをクリックして、構成されたアナログ入力チャネルからの データを集録してファイルに記録します。ファイル名の入力を求める ダイアログボックスが表示されます。data.txt と入力し、保存ボタ ンをクリックします。
	- 9. フロントパネルの右下の隅にある停止ボタンをクリックして VI を停止 します。任意のテキストエディタを使用して data.txt を開きます。
- ヒント VI ソリューションのフロントパネルおよびブロックダイアグラムをカスタマイ ズし、そのソリューションを保存できます。
	- 10. 変更を保存して、この VI を閉じます。
	- 11. 他のギャラリカテゴリや一般ソリューション VI を参照するには、 DAQ ソリューションウィザードのウィンドウを表示し、戻るボタン をクリックします
	- 12. キャンセルボタンをクリックして DAQ ソリューションウィザードを 終了します。

### <span id="page-30-0"></span>VI にアナログ入力を追加する

[第](#page-15-2) 2 章 [「バーチャルインスツルメンツ](#page-15-3) (VI)」で作成した Random Number Example VI は、乱数を生成してチャートにプロットします。 乱数ジェネレータをアナログ入力 VI に置換して、DAQ デバイスからの データ集録、チャートへのデータのプロット、データの解析、およびデー タのファイルへの書き込みを行います。

#### $\bigoplus$ この作業の所要時間は約 5 分です。

メモ Random Number Example VI を作成しなかった場合は、 LabVIEW¥vi.lib¥tutorial.llb¥Random Number Example Solution.vi に 保存されているソリューション VI を使用します。

- 1. Labview¥vi.lib¥tutorial.llb から Random Number Example VI を開きます。
- 2. ブロックダイアグラムを表示します。Random Number 関数を右ク リックし、入れ換え » データ集録 » アナログ入力 »

 $\mathbb N$ 

AI Sample Channel を選択して Random Number 関数を AI Sample Channel VI に置き換えます。AI Sample Channels VI で はなく、AI Sample Channels VI を選択するように気を付けてくださ い。出力が倍精度数から波形に変更されたことに注意してください。 これにより、表示するチャートにタイミング情報が送信されます。

- 3. 配線ツールを使用して AI Sample Channel VI のチャネル (0) 入力 を右クリックします。ショートカットメニューから作成 » 定数を選択 して、データを集録するチャネルの名前を指定します。
- 4. 定数のプルダウンメニューからチャネル名を選択します。
- 5. フロントパネルを表示します。グラフを右クリックし、ショートカッ トメニューから Y 軸 » Y 軸オートスケールを選択します。
- 6. 実行ボタンをクリックし、データを集録してチャートに表示します。
- 7. 停止ボタンをクリックして VI を停止します。
- 8. ファイルダイアログボックスで data.txt などの名前を入力し、保 存ボタンをクリックして、データをスプレッドシートファイルに保存 します。
- 9. この VI を Acquire Data.vi として Labview¥vi.lib¥tutorial.llb に保存します。

マルチポイント集録、波形生成、デジタル I/O、およびカウンタ/タイマ などのアプリケーションの詳細については、「LabVIEW Measurements Manual」を参照してください。

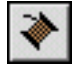

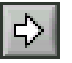

# デバッグする

この章では、LabVIEW で利用可能なデバッグテクニックの使用方法につ いて説明します。

### <span id="page-32-1"></span>実行のハイライトを使用する

実行のハイライトを使用すると、実行時に VI のデータフローをトレース できます。

 $(\Gamma)$ この作業の所要時間は約 5 分です。

- 1. LabVIEW¥vi.lib¥tutorial.llb から、以前に作成した Random Number Example VI を開きます。
- 2. ブロックダイアグラムを表示し、ツールバーの実行のハイライトボタ ンをクリックします。
- 3. ブロックダイアグラムウィンドウから VI を実行します。プログラム は、バブルを移動しながらスローモーションで実行し、実行の流れを ハイライトします。データが VI で使用可能になると、そのデータも 表示されます。
- 4. 実行停止ボタンをクリックして VI を停止します。
- $|\mathbb{Q}|$

IQ)

 $\Rightarrow$ 

5. 実行のハイライトボタンをもう一度クリックして実行のハイライトを オフにします。

## <span id="page-32-2"></span>プローブを使用してシングルステップを実行する

VI にブレークポイントを設定すると、ブロックダイアグラムのセクショ ンの中に入る、セクションの外に出る、セクションを飛び越える、という シングルステップを実行できます。また、プローブを挿入して、プログラ ム実行時のデータ値を詳細に調べることができます。この例では、プロー ブの挿入方法、および VI 実行時にデータをモニタするために VI でシング ルステップを実行する方法を示します。

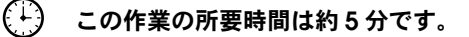

<span id="page-32-0"></span>**4**

- 1. LabVIEW¥vi.lib¥tutorial.llb から、以前に作成した Random Number Example VI を開きます。
- 2. Random Number 関数の出力ワイヤを右クリックし、ショートカッ トメニューからプローブを選択します。小さい number ウィンドウ にその点のデータの値が表示されます。
- 3. ツールバーの**中に入る**ボタンをクリックします。While ループが点 滅して、現在、VI がシングルステップモードで実行中であることを 示します。
- 4. 中に入るボタンをもう一度クリックします。Random Number 関数 が点滅します。
- 5. 飛び越えるボタンをクリックして Random Number 関数を飛び越 えます。Random Number 関数が実行され、その出力がプローブに 表示されます。
- 6. 中に入るボタンと飛び越えるボタンを使用してループ内を数回のシン グルステップ実行し、そのつど生成される乱数を確認します。
- 7. VI を標準モードで実行するには、一時停止ボタンをクリックします。
- 8. フロントパネルを表示し、実行停止ボタンをクリックして VI を停止 します。集録したデータを data.txt に保存します。

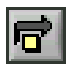

اهما

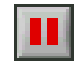

# 次の学習内容

この章では、「LabVIEW ヘルプ」および利用可能な他のリソースの使用 方法について説明します。

LabVIEW プログラミングの詳細については、「LabVIEW ユーザマニュア ル」、「LabVIEW Measurements Manual」、または「LabVIEW ヘルプ」 を参照してください。

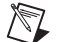

メモ LabVIEW ドキュメントセットは、LabVIEW CD の manuals ディレクトリに PDF (Portable Document Format) 形式で収められています。これらのファイ ルを表示するには、Adobe Acrobat Reader 3.0 以降がインストールされてい る必要があります。

## <span id="page-34-1"></span>オンラインヘルプ

組み込まれているすべての LabVIEW VI および関数には、VI の機能およ びパラメータの詳細な説明が含まれています。ヘルプ » ヘルプを表示を選 択するか、または <Ctrl-H> を押すと、VI および関数の文脈依存ヘルプが 表示されます。

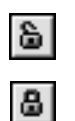

ブロックダイアグラム上に配置された VI の上にマウスカーソルを移動す ると、ヘルプウィンドウにその VI の説明が表示されます。現在のウィン ドウの内容をロックするには、ヘルプウィンドウの下にあるロックボタン をクリックします。

ヘルプ » オンラインリファレンスを選択すると、「LabVIEW ヘルプ」ファ イルから特定のトピックを検索できます。また、ブロックダイアグラムで 任意の組み込み VI または関数を右クリックし、ショートカットメニュー からヘルプを選択できます。

<span id="page-34-0"></span>**5**

### <span id="page-35-0"></span>ナショナルインスツルメンツの取り組み

LabVIEW は、計測器の開発、データ集録、および制御システムを簡素化 するツールを提供するための、ナショナルインスツルメンツによる長年の 取り組みを表すものです。多数の科学者や技術者が開発環境として LabVIEW を選択し、この強力なグラフィカルプログラミングを利用して います。

### <span id="page-35-1"></span>カスタマ教育

その他のトレーニングとして、ナショナルインスツルメンツでは対話形式 の CD、ビデオ、書籍、および LabVIEW 実習コースを用意して、カスタ マが LabVIEW をすばやく習得し、アプリケーション開発に成功するよう に支援します。

### <span id="page-35-2"></span>アライアンスプログラム

アライアンスプログラムは、LabVIEW や他のナショナルインスツルメン ツ製品のエキスパートである、サードパーティの開発者およびコンサルタ ントから構成されるネットワークです。ナショナルインスツルメンツの 「アライアンスソリューションディレクトリ」には、アライアンスメン バーが開発したライブラリおよびユーティリティがリストに追加されてお り、LabVIEW を使用するのに役立ちます。さらに、「アライアンスソ リューションディレクトリ」には、カスタムアプリケーション開発をサ ポートする専門の LabVIEW コンサルタント名もリストされています。

<span id="page-36-1"></span><span id="page-36-0"></span>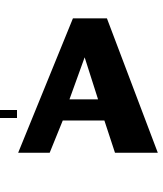

# <span id="page-36-2"></span>システム構成の必要条件

次の表では、Windows、Macintosh、および UNIX プラットフォームで LabVIEW を実行するためのシステム構成の必要条件について説明します。

![](_page_36_Picture_274.jpeg)

![](_page_37_Picture_325.jpeg)

![](_page_38_Picture_195.jpeg)

<span id="page-39-1"></span>![](_page_39_Picture_0.jpeg)

# <span id="page-39-0"></span>技術サポートのリソース

### ウェブサポート

インストール、構成、アプリケーションに関わる問題および疑問を解決す るには、まず弊社ウェブサイトの「サポート」のページをクリックしてく ださい。問題を解決・診断するオンラインリソースではよくある質問に対 する答え、技術サポートデータベース、製品別のトラブルシューティング ウィザード、マニュアル、ドライバ、ソフトウェアのアップデート等の情 報があります。ウェブサポートをご利用になるには、ni.com/jp の 「サポート」のページにアクセスしてください。

## NI Developer Zone

ni.com/zone の NI Developer Zone は自動計測システムの構築に不可 欠なリソースがあります。 NI Developer Zone では、開発者独自の技術 を共有するための開発者コミュニティだけでなく、最新のサンプルプログ ラム、システムコンフィギュレータ、チュートリアル、および技術ニュー ス等に簡単にアクセスできます。

### カスタマートレーニング

ナショナルインスツルメンツは、お客様のトレーニングの要望にお応えす るための様々な方法を提供しております。お客様自身のペースで学習でき るチュートリアル、ビデオ、対話式 CD から世界各地で開催中のインス トラクタによる実践コース等をご用意しております。オンラインコースの スケジュール、摘要、トレーニングセンター、およびクラスへの登録につ いては ni.com/jp で「セミナー/イベント」をクリックしてください。

## システムインテグレーション

時間的制約がある場合、社内の技術リソースに制限がある場合等は、コン サルティングまたはシステムインテグレーションサービスをご利用いただ けます。弊社のアライアンスプログラムメンバーのネットワークを通じ て、様々な専門技術や知識を得ることができます。アライアンスプログラ ムのシステムインテグレーションソリューションの詳細については ni.com/jp の「ソリューション」を参照してください。

### 世界各地でのサポート

ナショナルインスツルメンツは、お客様のサポートの要望にお応えするた め世界各地に支社を配置しております。ni.com の Worldwide Offices から各支社のウェブサイトにアクセスできます。これらのウェブサイトで は、最新の連絡先、サポートの電話番号、E メールアドレス、および現在 のイベントについての情報を提供しています。

弊社ウェブサイトの技術サポートリソースを検索しても必要な情報が得ら れない場合は、最寄の営業所またはナショナルインスツルメンツ本社にお 問い合わせください。世界各国の支社の電話番号については、マニュアル の最初のページをご覧ください。

# 用語集

### D

![](_page_41_Picture_203.jpeg)

タ設定 (Windows)、または DAQ Channel Wizard (Macintosh) から利

### G

![](_page_41_Picture_204.jpeg)

## I

![](_page_41_Picture_205.jpeg)

### L

LabVIEW Laboratory Virtual Instrument Engineering Workbench ( ラボラトリ 仮想計測器エンジニアリングワークベンチ )。LabVIEW は、テキスト行 ではなくアイコンを使用してプログラムを作成するグラフィカルなプログ ラミング言語です。

### M

![](_page_41_Picture_206.jpeg)

用できます。

### P

PXI PXI PCI eXtensions for Instrumentation。モジュールのコンピュータベース の計測プラットフォーム。

## R RS-232 Recommended Standard 232。シリアルインタフェースバス規格。 RS-485 Recommended Standard 485。シリアルインタフェースバス規格。 V VI したのは、[「バーチャルインスツルメンツ](#page-44-0) ( 仮想計測器 )」の項を参照。 VISA GPIB、VXI、RS-232、その他の計測器を制御するための単一のインタ フェースライブラリ。 VXI VME eXtensions for Instrumentation (バス)。 W While ループ 一定の条件が満たされるまでコードの一部を繰り返し実行するループスト ラクチャ。 あ 位置決めツール オブジェクトの移動およびサイズ変更を行うツール。 か 関数 組み込まれた実行要素で、テキストベースのプログラミング言語の演算 子、関数、またはステートメントに相当します。 関数パレット VI、関数、ブロックダイアグラムのストラクチャ、および定数を含んでい るパレット。 さ サブ VI アンション 別の VI のブロックダイアグラムで使用される VI。サブルーチンに相当し ます。

サブパレット 別のパレットのアイコンが含まれているパレット。

- 指標付け使用 While ループの終了時に解放される一連のデータを作成できるオプショ ン。指標付けが無効になっていると、While ループはループ内で生成さ れた最終データ点のみを解放します。
- 実行のハイライト VI のデータフローを示すために VI の実行を図式的に表示するデバッグテ クニック。
- 条件端子 ブール値を含んでいる While ループの端子で、このブール値によって VI が次の繰り返しを実行するかどうかが決定されます。
- ストラクチャ シーケンスストラクチャ、Case ストラクチャ、For ループ、While ルー プなどのプログラム制御要素。
- 制御器 対話形式で VI にデータを入力したり、プログラムでサブ VI にデータを入 力するための、ノブ、プッシュボタン、ダイアルなどのフロントパネルオ ブジェクト。
- 制御器パレット フロントパネル制御器、表示器、および装飾オブジェクトを含んでいるパ レット。
- <span id="page-43-0"></span>操作ツール 制御器にデータを入力したり、制御器を操作するツール。
- ソリューションギャラリ DAQ ソリューションウィザード内のオプション。ソリューションギャラ リでは、一般的な DAQ アプリケーションがさまざまなカテゴリに分類さ れており、この中から選択できます。

#### た

- 端子 データの受け渡しが行われるノード上のオブジェクトまたは領域。
- ツールパレット フロントパネルやブロックダイアグラムオブジェクトの編集やデバッグに 使用するツールを含んでいるパレット。
- データフロー 実行可能なノードで構成されるプログラミング体系。ノードは必要な入力 データをすべて受けとった場合のみ実行され、実行されると自動的に出力 を生成します。LabVIEW はデータフローシステムです。
- トンネル ストラクチャ上のデータ入力端子または出力端子。

#### な

ノード プログラム実行要素。ノードはテキストベースのプログラミング言語のス テートメント、演算子、関数、およびサブルーチンに似ています。ブロッ クダイアグラムでは、ノードに関数、ストラクチャ、およびサブ VI が含 まれています。

#### は

- <span id="page-44-0"></span>バーチャルインスツルメ 実際の計測器の外観と機能を模倣している LabVIEW のプログラム。 ンツ (仮想計測器)
- 配線ツール 端子間のデータパスを定義するツール。
- 波形チャート 一定の速度でデータ点をプロットする表示器。
- パレット アンチングの可能なオプションを表すアイコン表示。
- 表示器 グラフや LED などの出力を表示するフロントパネルオブジェクト。
- ヒントラベル 端子の名前を識別し、配線時に端子の識別を容易にする小さな黄色のテキ スト見出し。
- フロントパネル VI の対話形式ユーザインタフェース。フロントパネルの外観は、オシロ スコープやマルチメータなどの実際の計測器に似ています。
- ブロックダイアグラム プログラムまたはアルゴリズムを図式的に説明または表記したもの。ブ ロックダイアグラムは、ノードと呼ばれる実行可能なアイコンと、ノード 間でデータをやり取りするワイヤから構成されています。ブロックダイア グラムが VI のソースコードとなります。ブロックダイアグラムは VI のブ ロックダイアグラムウィンドウに常駐します。
- プローブ VI で中間値をチェックするデバッグ機能。

#### ら

ラベリングツール ラベルを作成し、テキストウィンドウにテキストを入力するツール。

#### わ

- ワイヤ ノード間のデータパス。
- ワイヤセグメント 水平または垂直な1本のワイヤ。

#### ワイヤの接点 3 本以上のワイヤセグメントの結合点。

#### ワイヤブランチ 球点から接点まで、端子から接点まで、あるいは端子間に接点がない場合 は端子から端子まで、そのワイヤセグメント全体を含むワイヤの部分。